## **Instructions for unlocking the paid Pro Version:**

Before upgrading your standard version to the paid Pro version with extended range of service, you will need to download the free standard version of the software as follows:

## **https://www.healingfrequency.com**

On the website of the "Healing Frequency" you have the possibility to download the software or the setup by clicking on the button "Download software" **(see Fig. 1)**. When this download is finished, the file "CcCreatorSetup.exe" can be started in the download list and the installation begins **(see Fig. 2 and Fig. 3)**. As can be seen in the two images (Fig. 2 and Fig. 3), a normal installation process now starts. If this has been terminated without an error message, the software (the so-called "Chipcard Creator") can be started.

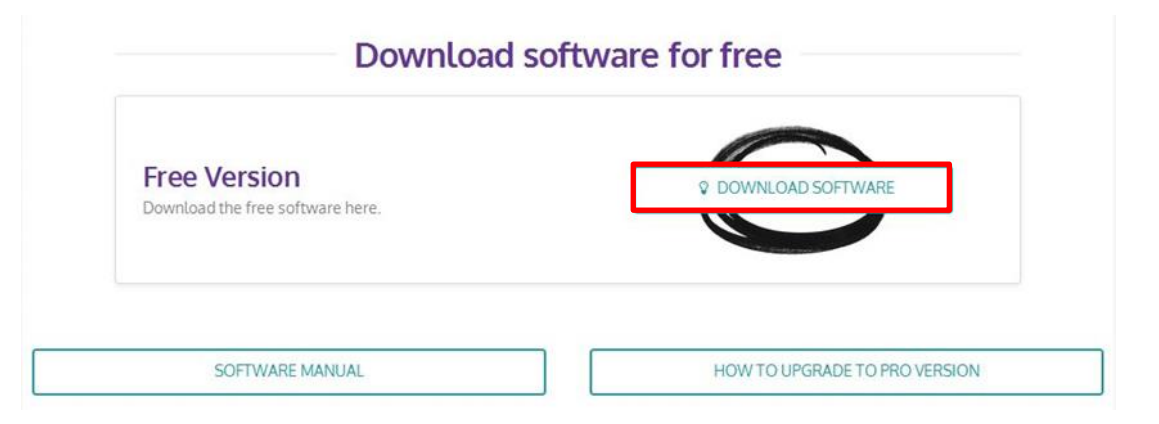

*Figure 1: "Download current software" (www.healingfrequency.com)*

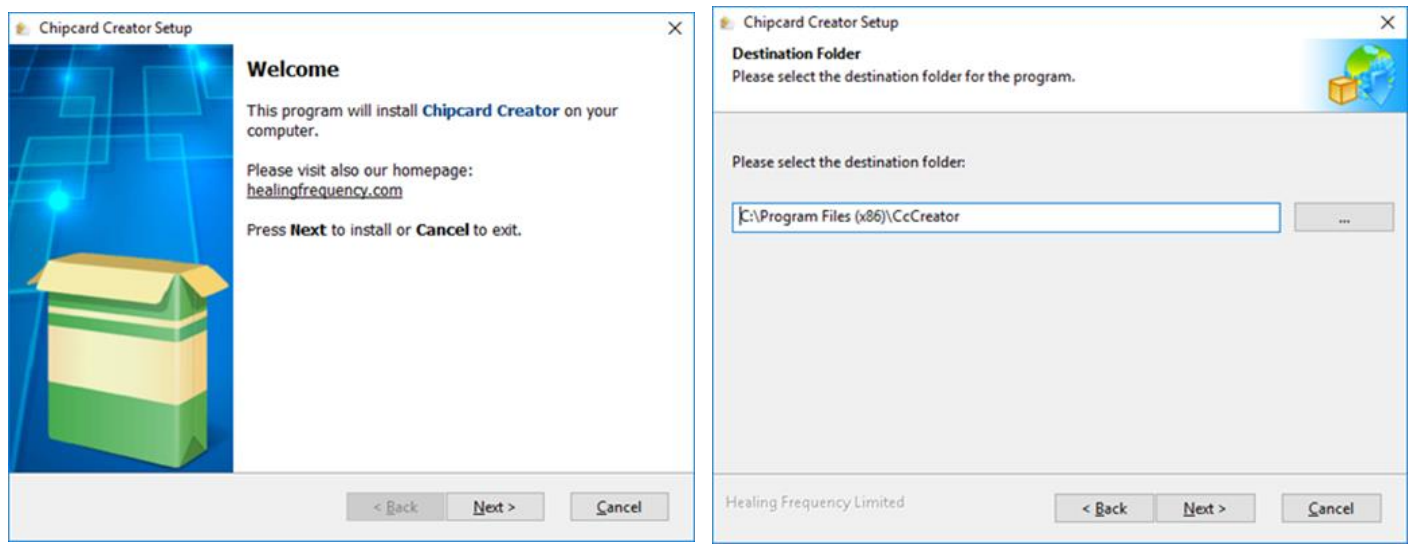

*Figure 2: "Chipcard Creator Setup" Figure 3: "Chipcard Creator Setup"*

After successfully installing the program, the default startup screen of the Chipcard Creator follows when you open the program.

If you want to upgrade your free standard version to the paid Pro version, the following steps must be carried out:

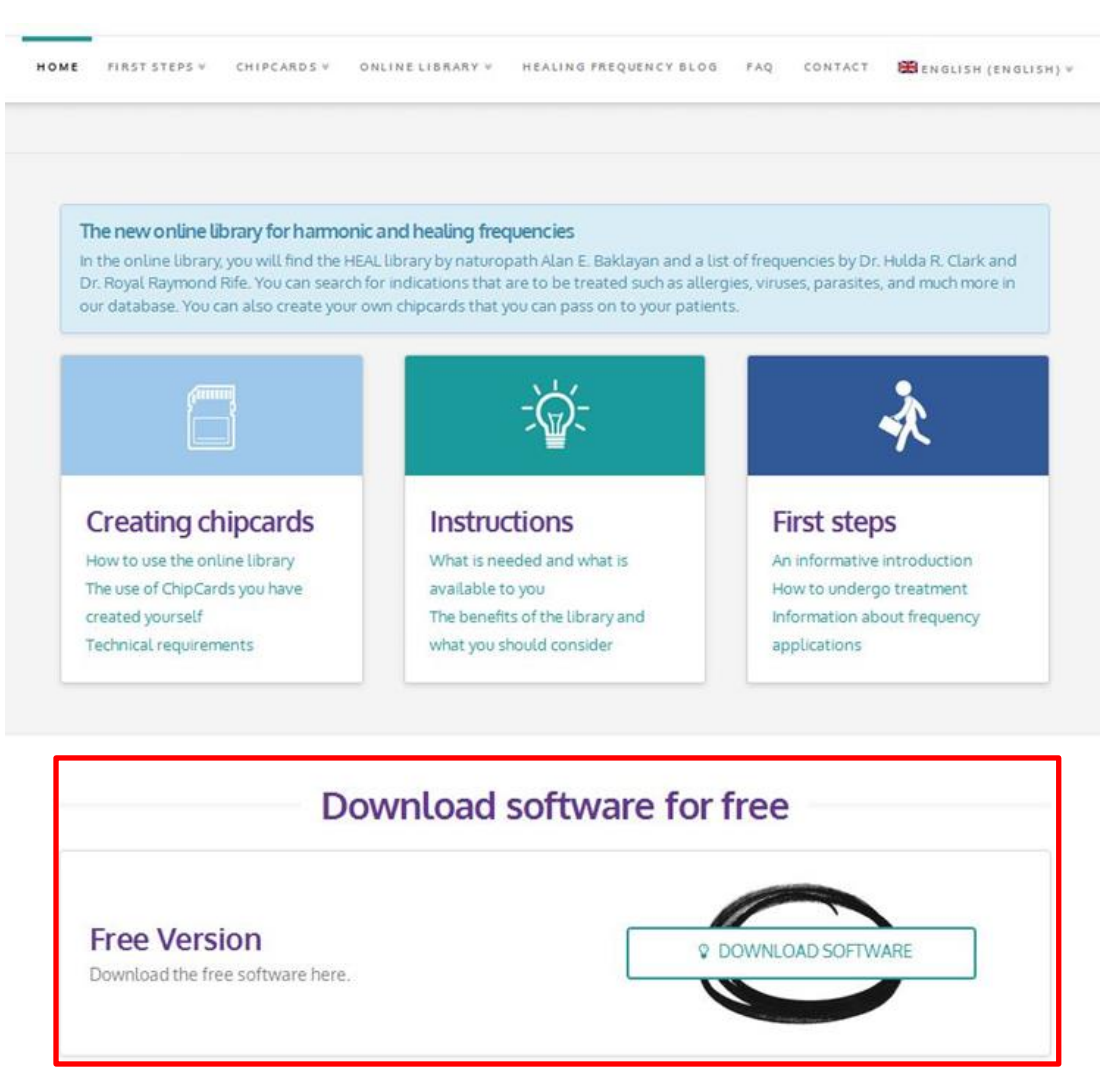

*Figure 4: "Homepage of the Healing Frequency website" (www.healing frequency.com)*

If you have already downloaded the free standard version successfully on the website **www.healingfrequency.com** (for the description, see page 1 of this manual) and have decided to upgrade your program to the Pro version (for the extended range of services such as describing Re-writeable master chip cards, various editing functions for existing programs, changes in the order of the various programs or even the creation of own programs), please proceed as follows:

- Open your already installed, free standard version of the Chipcard Creator.
- Now, click on the little gearwheel in the upper right part of the Chipcard Creator **(Figure 5, red marked)**.

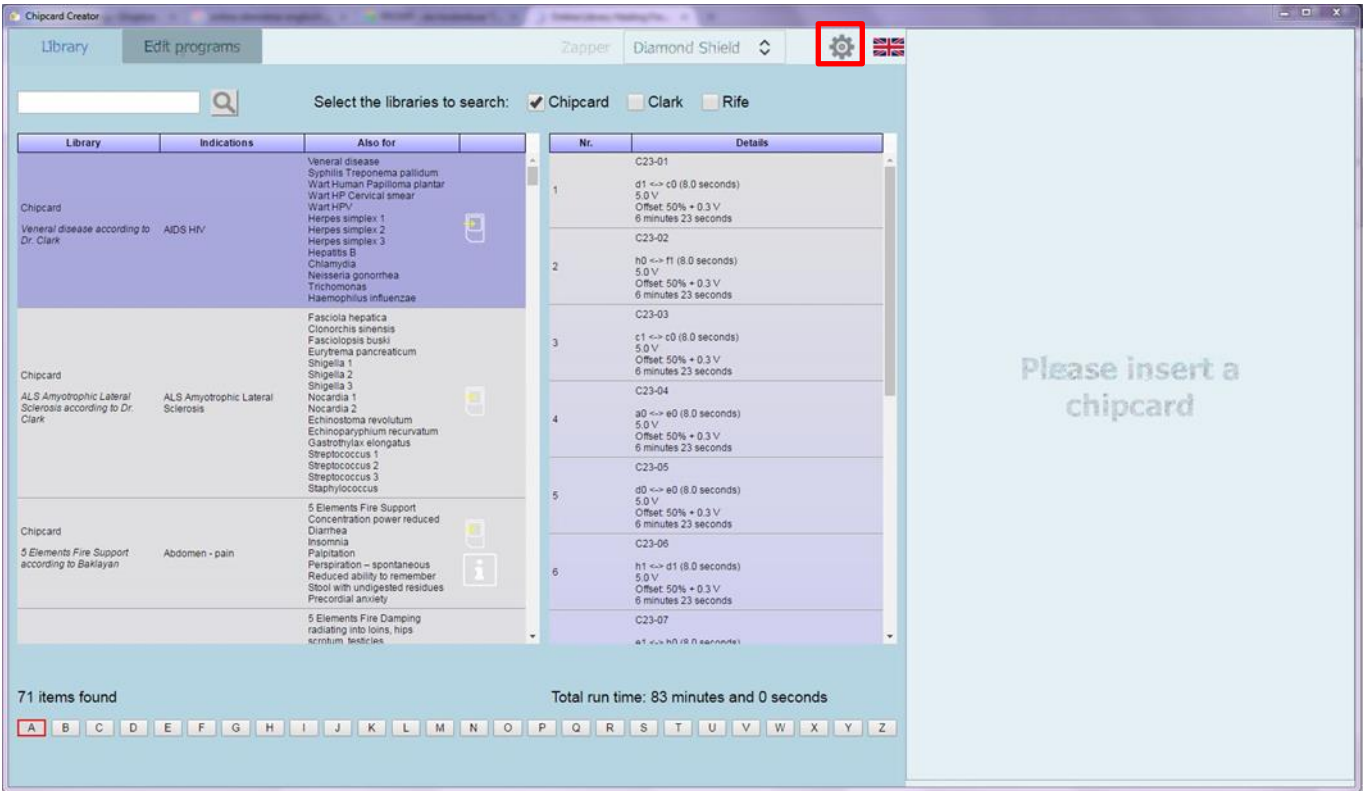

| Copyright ©                         | <b>Healing Frequency Limited</b><br>111 How Ming Street<br>Kwun Tong, Hong Kong                                                                                                    |        |
|-------------------------------------|----------------------------------------------------------------------------------------------------|--------|
| Contact                             | info@HealingFrequency.com                                                                                                    |        |
| Version of Chipcard Creator 1.2.0.0 |                                                                                                    |        |
| Current installation id             | J3WU 9K1S S733 B51F RUFJ C93H NN                                                                                                    | copy   |
| Licensed installation id            |                                                                                                    | copy   |
| Info                                | Windows install date: 2010-01-15<br>Win32 ComputerSystemProduct.UUID: 806D1B91-2DDE-4E04-<br>ACB7-83791DB30B41<br>Win32_Processor.Name: Intel(R) Core(TM)2 Duo CPU E7500 @ 2.93GHz<br>Win32 Processor.NumberOfCores: 2<br>٠ | copy   |
| Available chipcard readers          | ACS CCID USB Reader 0                                                                                                    | select |
| Selected chipcard reader            |                                                                                                    |        |
|                                     | OK                                                                                                    | Cancel |

*Figure 6: Chipcard Creator (gear wheel): "Contact and License"*

If you clicked on the gear wheel, another so-called "contact and license" window opens **(Fig. 6)**.

Under "Current installation id" you will see your **individual 26-digit code**, which was created for your PC **(Fig. 6, red marking)**.

If you would now like to upgrade your standard version to the paid Pro version, please send your **individual 26-digit code (Fig. 6, red marked)** and **your full first and last name** in an e-mail to:

## **info@healingfrequency.com**

After successful payment, you will receive a confirmation mail that you have successfully enabled to use the Pro version. Finished! The next time you open your Chipcard Creator, you are a happy owner and user of the Pro version and can now, in addition to the current range of your standard version, write master chipcards, use the editing function for existing programs, change the sequence of the different programs, create your own programs, sequences, add frequency programs and much more!

If you now open your Chipcard Creator again and click on the gear wheel in the upper right-hand area **(Fig. 5)**, you will see your "Licensed installation id" under your "Current installation id" **(Fig. 6)**. Congratulations!

## **Attention!**

**Please note that this activation is linked to ONE computer! The installation key (and thus also the license key) is tied to one device (since it is generated automatically) and – if you have used it for your PC, for example – can no longer be connected to another device of your choice (such as a laptop), because the installation key is automatically generated and calculated from the installed operating system and the hardware which you used.**

**So if you need to install a new (or another) operating system on your computer where you have licensed your Pro version, the now obsolete key, which is no longer usable, must first be deactivated and after installing the new operating system (with a newly generated installation key) activated again with a new license key. This is similar to the one described above: You send an e-mail to info@healingfrequency.com with the code to be deactivated (deprecated), your current installation key and your full name. A simple deactivation and reactivation on another device – for example when buying a new computer – is free, as long as the license key is only used for one device.**

**System requirements for the software:**

Computer with Windows 7 / Windows 8.1 / Windows 10 USB – port / internet connection